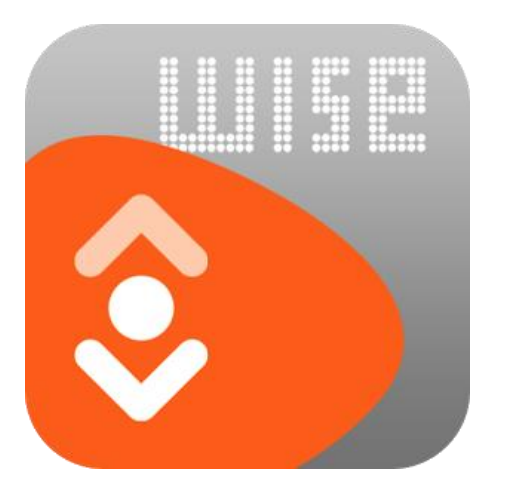

# Regel al je bibliotheekzaken mobiel

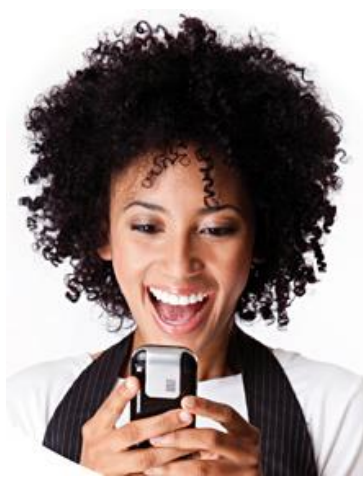

Met de **Bibliotheek Wise** app heb je als lid van de bibliotheek altijd en overal toegang tot jouw bibliotheek.

Zie in één oogopslag welke items je geleend hebt, verleng direct je geleende materialen, beheer je persoonlijke gegevens, zoek in de catalogus en reserveer direct. Met de Wise app is het ook mogelijk dat één gezinslid de materialen op de passen van alle gezinsleden kan verlengen.

Download de gratis app op je tablet of mobiel in d[e App Store](https://itunes.apple.com/nl/app/bibliotheek-wise/id814323040?mt=8) of i[n Google Play](https://play.google.com/store/apps/details?id=com.bicat.wise.androidapp)

#### **Altijd zelf je boeken verlengen en reserveren met je mobiel of tablet**

In de gratis app kun je het aanbod van de bibliotheken doorzoeken op titel, auteur, onderwerp, genre en zelfs op woorden als je de titel niet meer weet.

- Kies jouw bibliotheek via de plaatsnamenlijst
- Meld je aan met gebruikersnaam en wachtwoord
- Zoek dan in de catalogus, plaats je reserveringen en verleng je materialen

**Vind je het lastig om een keuze te maken uit het aanbod van de bieb?** De app helpt met aanwinstenoverzichten, toplijsten, lees- en luisteradviezen. Ook kun je zien hoe anderen titels hebben gewaardeerd.

Andere handige opties :

#### **Eerder geleende titels**

Een overzicht van alle titels die je eerder Hier kun je een lijst maken hebt geleend. De titels kun je sorteren op auteur, titel of uitleendatum.

#### **Mijn verlanglijst**

met titels die je nog wilt lenen.

### Voor het hele gezin

Verleng niet alleen je eigen boeken, maar ook die van je gezinsleden. Met de Wise app is het mogelijk om de passen van je gezinsleden te beheren. Hiervoor maak je gebruik van machtigingen:

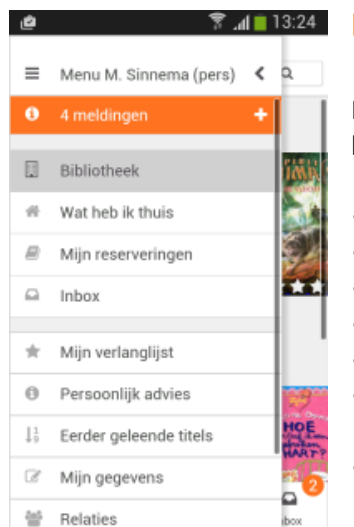

#### **Machtigingen aanmaken**

Machtigingen instellen kan via de app, maar dit kan ook via [Mijn menu](https://www.bibliotheekgulpen-wittem.nl/klantenservice/mijn-menu.html) op onze website.

- Ga naar het menu-overzicht
- Kies de menu-optie 'Relaties'
- Kies 'Nieuwe machtiging toevoegen'
- Vul de geboortedatum in van gezinslid 1
- Vul het pasnummer in van gezinslid 1
- Klik op Toevoegen. De machtiging is aangevraagd en moet nog bevestigd worden
- Zijn alle gezinsleden toegevoegd? Meld je dan af

#### Machtigingen  $\xi$  Tanug **O** Laatste aanmelding om 08:23 op 24-02-2014 via Internet met uw gebruikersnaam

**E Menu H. Klaassen** 

☆ → d ■ 10:35

 $Q_1$ 

- @ Machtigingen beheren
- C Nieuwe machtiging toevoegen

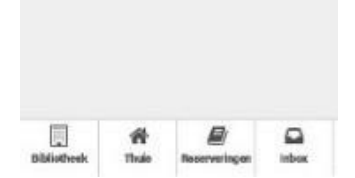

#### $\approx$  all  $\approx$  08:41 图片期  $\equiv$  Menu M. Sinnema (pe.  $\alpha$

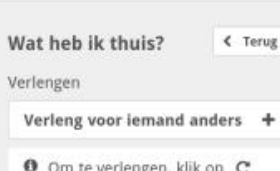

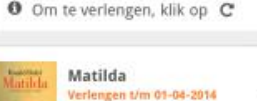

# O Om te verlengen, klik op C

Inbox

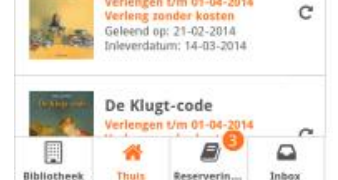

# **Machtigingen bevestigen**

Je ontvangt over het machtigen geen berichten of mails, alle stappen worden binnen de app afgehandeld.

- Meld je aan als gezinslid 1
- Ga naar de menu-optie 'Relaties'
- Klik op Bevestigen en meld je af
- Herhaal de stappen voor andere gezinsleden

## **Materialen verlengen**

- Log weer in met jouw account
- Kies 'Wat heb ik thuis'
- Klik op Verleng voor iemand anders
- Kies het gezinslid voor wie je wilt gaan verlengen
- In kleur wordt aangegeven wanneer de uitleen termijn verloopt. Klik de materialen aan die je wilt verlengen

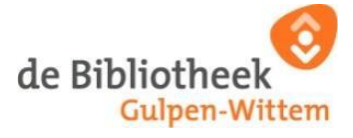